# AxCrypt

Hinweise zu Installation und erste Verwendung

### Installation der Verschlüsselungssoftware

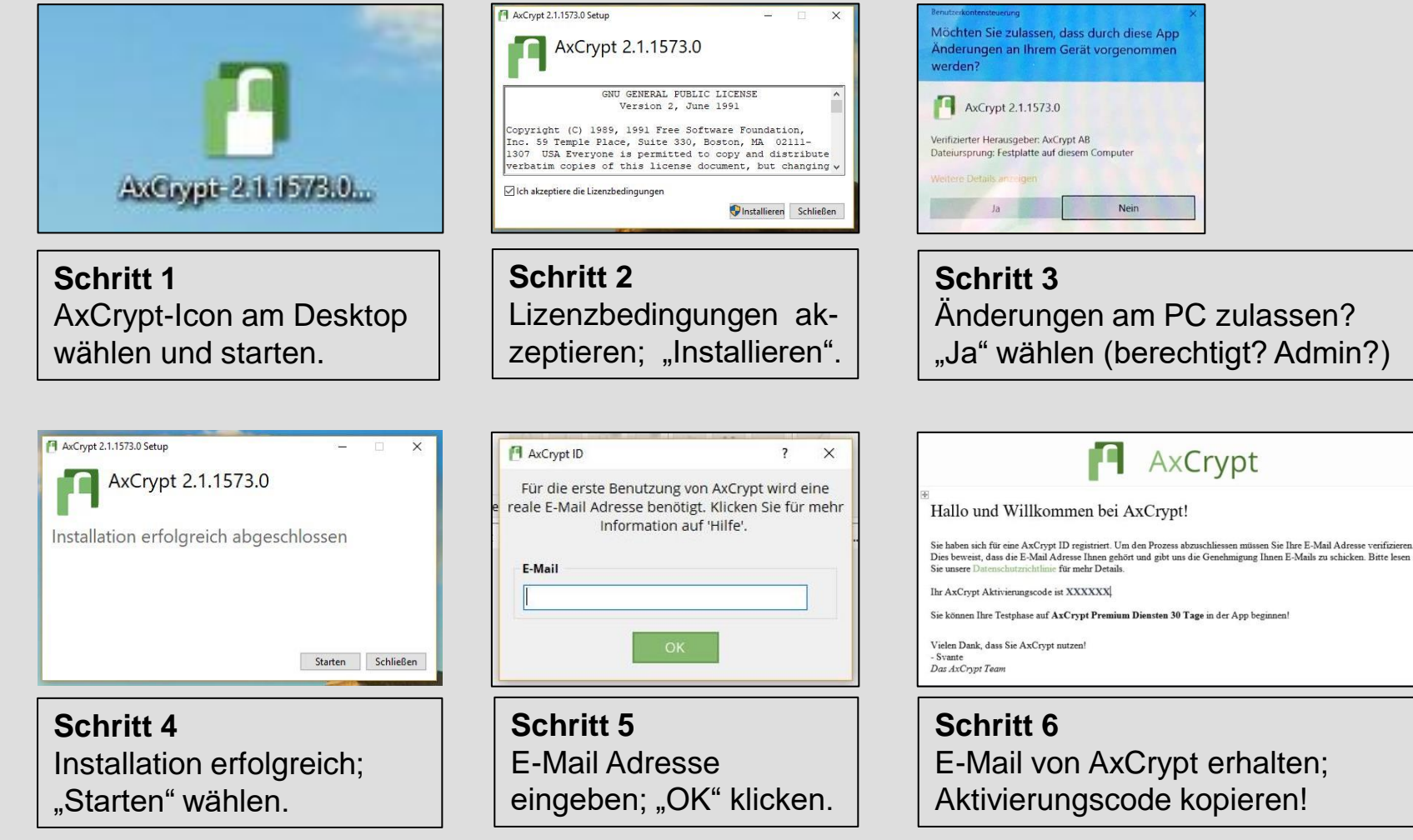

### Installation der Verschlüsselungssoftware

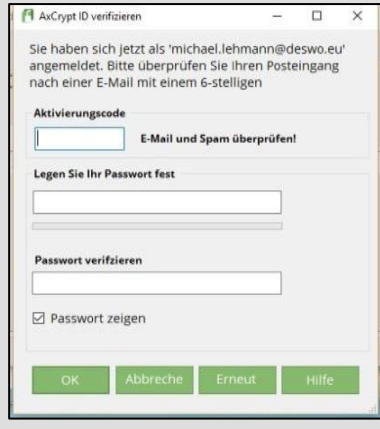

**Schritt 7** Aktivierungscode aus E-Mail eintragen und eigenes Passwort vergeben. Wichtig: unbedingt Passwort notieren ! Danach "OK".

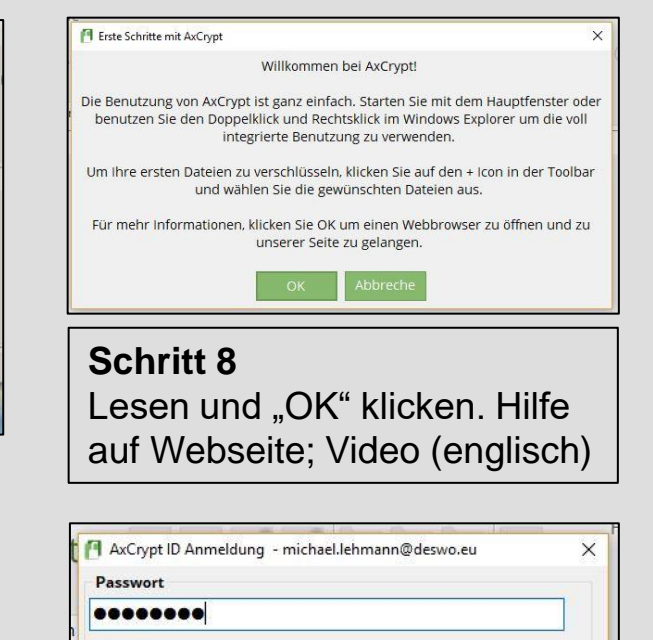

**Schritt 10** hier das gewählte Passwort eingeben. "OK" klicken.

Probieren Sie Premium!

Zurückse

Schritt 10 March 10 March 10 March 10 March 10 March 10 March 10 March 10 March 10 March 10 March 10 March 10<br>Schritt 10 March 10 March 10 March 10 March 10 March 10 March 10 March 10 March 10 March 10 March 10 March 10<br>Sc **Installation** 

Passwort zeigen

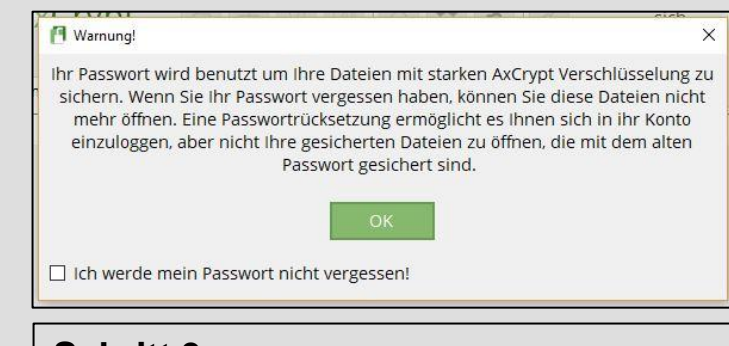

**Schritt 9** Passwort nicht vergessen! (Notiert?) Wichtig: Häkchen setzen! "OK" klicken.

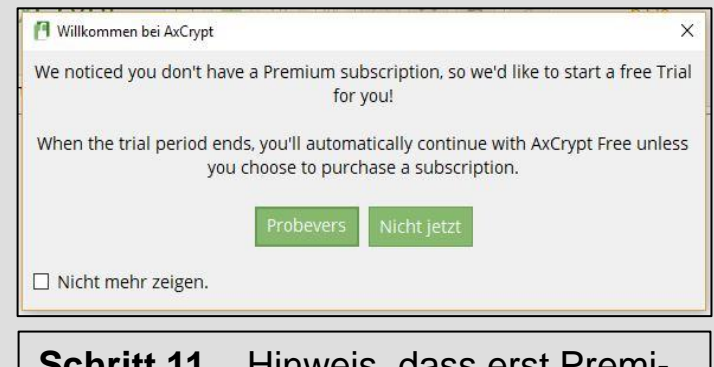

**Schritt 11** Hinweis, dass erst Premiumversion, später kostenfreie, Free'-Version installiert wird. "Nicht jetzt" !

# Erste Verwendung der Verschlüsselungssoftware

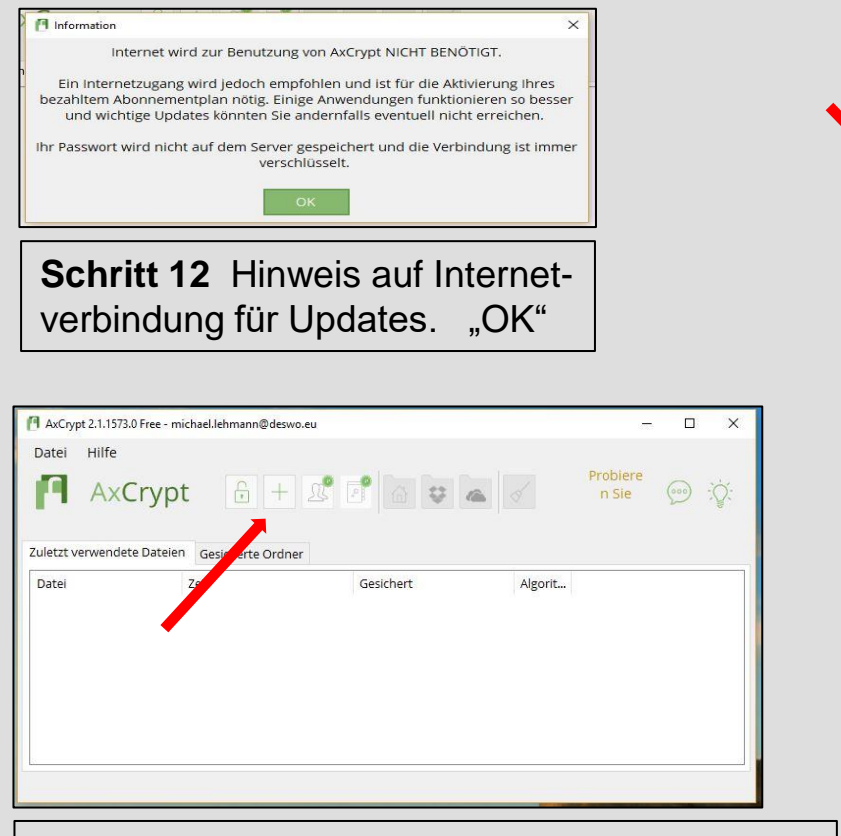

#### **Schritt 13**

Um eine Datei zu verschlüsseln, wählen Sie im AxCrypt-Fenster und danach Ordner und Datei aus (auch Rechtsklick auf Datei möglich).

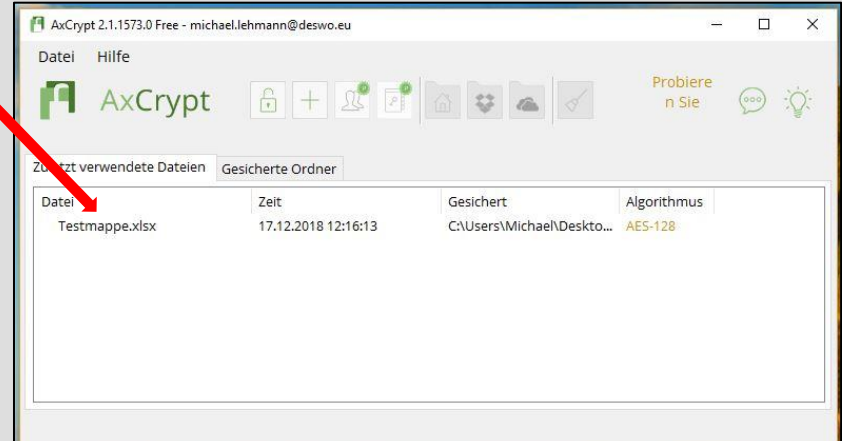

#### **Schritt 14**

Der Dateiname erscheint im AxCrypt-Fenster. Das Programm hat die Datei nun verschlüsselt. Sowohl der ursprüngliche Ordner als auch die ursprüngliche Datei sind nun mit dem AxCrypt-Icon versehen und machen damit deutlich, dass verschlüsselt wurde.

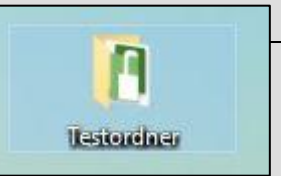

# Erste Verwendung der Verschlüsselungssoftware

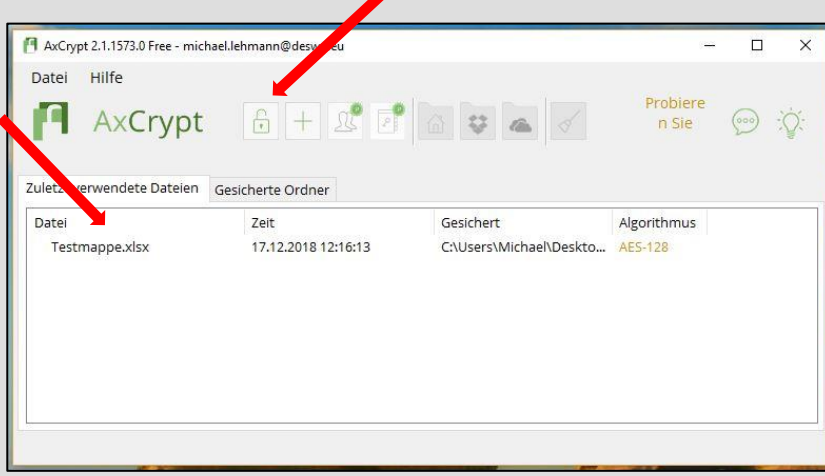

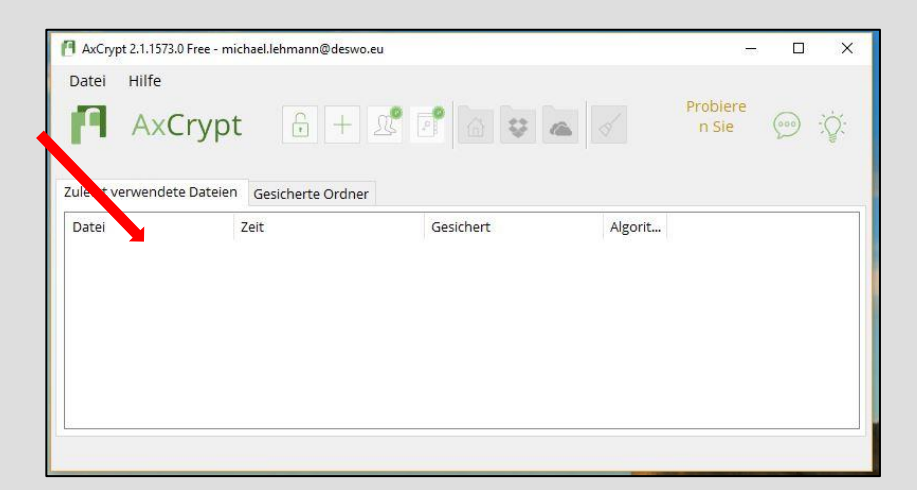

#### **Schritt 15**

Möchten Sie eine verschlüsselte Datei öffnen oder bearbeiten, wählen Sie sie im AxCrypt-Fenster mit Doppelklick aus oder wählen mit den Speicherort aus. Auch nach Bearbeiten und Schließen bleibt die Verschlüsselung bestehen. Möglicherweise

erhalten Sie einen Hinweis des Programms.

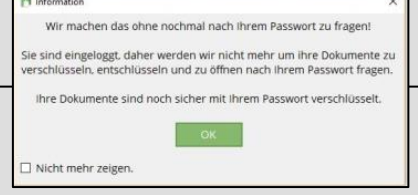

#### **Schritt 16**

 $\sqrt{1}$ 

Möchten Sie eine verschlüsselte Datei in eine unverschlüsselte Datei zurückwandeln, wählen Sie das Kontextmenü. Mit Rechtsklick auf die verschlüsselte Datei wird "Entschlüsseln"

angezeigt. Anklicken und die Datei befindet sich wieder im Zustand wie vor der AxCrypt-Verschlüsselung.

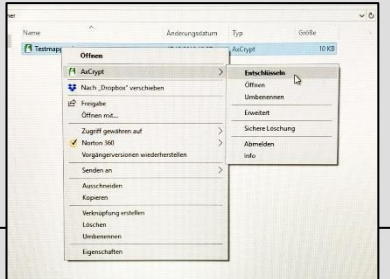